## **BAB V**

# **IMPLEMENTASI DAN PENGUJIAN SISTEM**

#### **5.1 IMPLEMENTASI SISTEM**

Pada tahap ini penulis mengimplementasikan hasil rancangan yang telah dilakukan pada bab sebelumnya sehingga dapat menghasilkan suatu sistem baru. Adapun hasil dari implementasi Sistem Informasi SMA Negeri 16 Kab. Tebo adalah sebagai berikut :

### **5.1.1 Implementasi** *Input*

Pada aplikasi yang dibuat ada beberapa *input* yang akan diproses untuk menghasilkan *output* sesuai dengan *input* yang diberikan. Berikut ini adalah implementasi halaman login.

## 1. Halaman utama *Login*

Halaman ini merupakan tampilan pada saat petugas dan anggota mengakses menu *login.* Aktor dapat *login* ke dalam sistem dengan memasukan *username*, *password* pada *textfield* untuk masuk ke dalam sistem. Rancangan halaman *login* terdapat pada gambar 4.29 dapat di lihat implementasinya pada Gambar 5.1

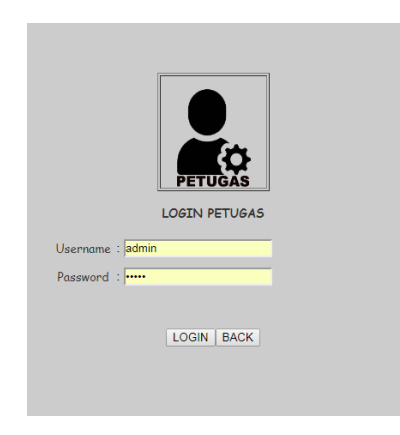

**Gambar 5.1 Halaman Login**

# 2. Halaman Home

Halaman home merupakan tampilan setelah user melakukan login. Rancangan halaman home terdapat pada gambar 4.30 implementasinya dapat dilihat pada gambar 5.2

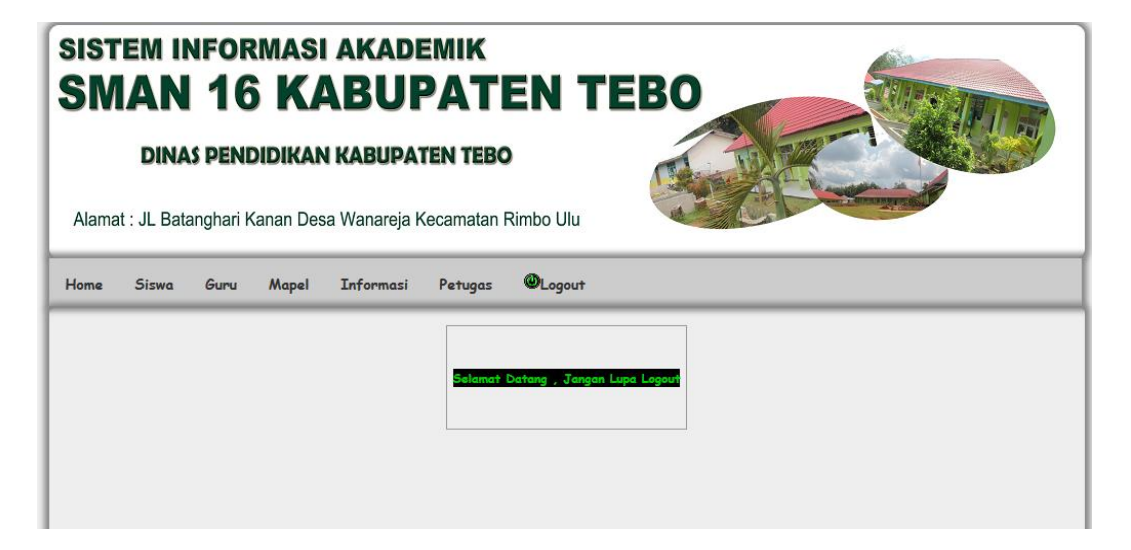

**Gambar 5.2 Halaman Home**

3. Halaman *Input*Data Siswa

Halaman ini merupakan tampilan untuk *input* data siswa yang dilakukan oleh petugas dan guru. Rancangan halaman input data siswa terdapat pada gambar 4.30 dapat dilihat implementasinya pada gambar 5.3

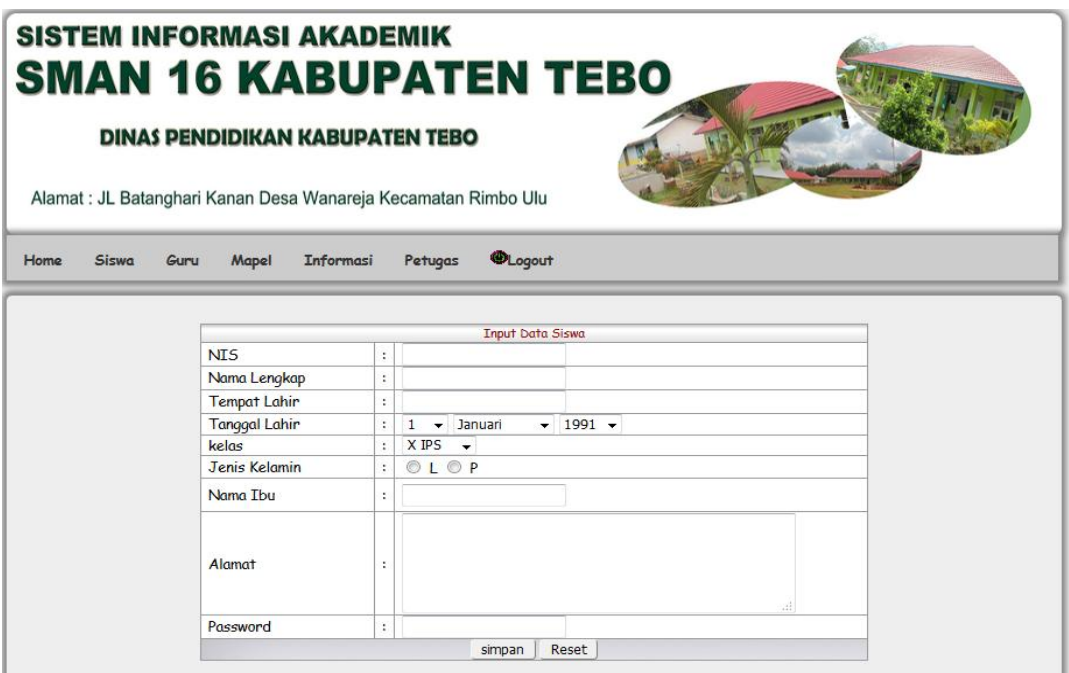

# **Gambar 5.3 Halaman Input Data Siswa**

4. Halamat Input Data Guru

Halaman ini merupakan tampilan untuk input data guru. Rancangan input data guru terdapat pada gambar 4.31 implementasinya dapat dilihat pada gambar 5.4

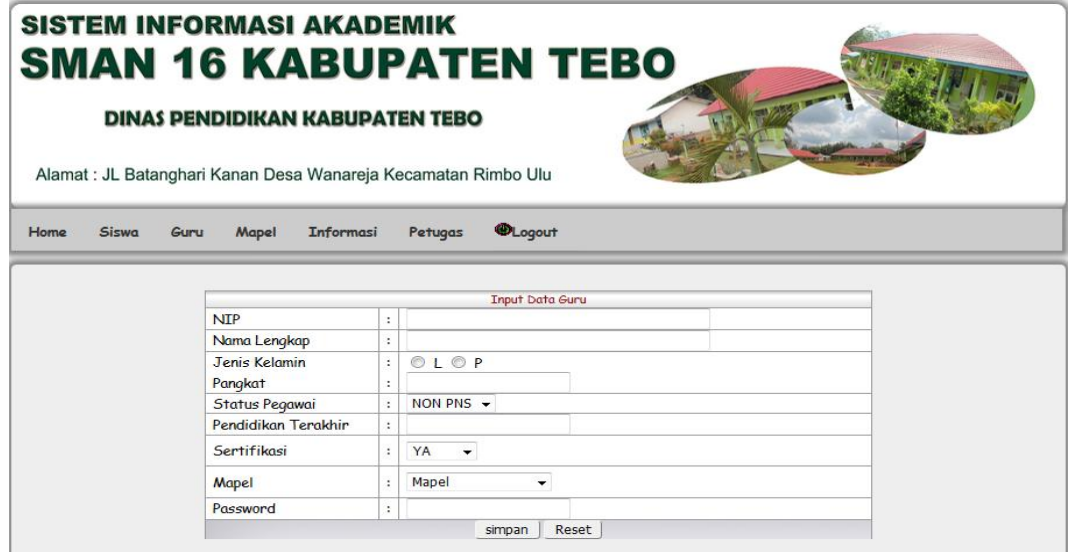

**Gambar 5.4 Halaman Input Data Guru**

5. Halaman InputMapel

Halaman ini merupakan tampilan untuk inputMapel. Rancangan *Input*  Mapel terdapat pada gambar 4.32 implementasinya dapat dilihat pada gambar 5.5

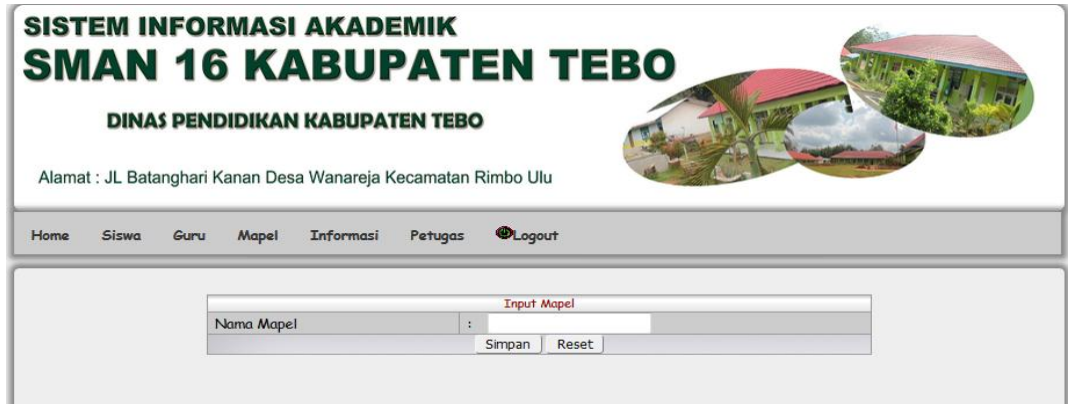

# **Gambar 5.5 Tampilan Input Mapel**

6. Halaman Input Kelas

Halaman ini merupakan tampilan untuk input Kelas. Rancangan input kelas terdapat pada gambar 4.33 impementasinya dapat dilihat pada gambar 5.6

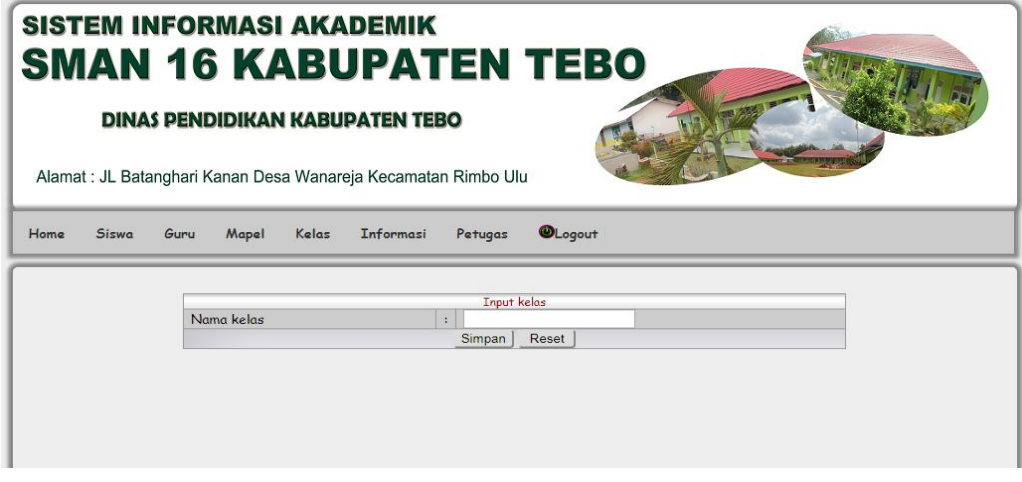

**Gambar 5.6 Halaman** *Input* **Kelas**

7. Halamat Input Data Nilai

Halaman ini merupakan tampilan untuk input data Nilai. Rancangan nilai terdapat pada gambar 4.40 implementasinya dapat dilihat pada gambar 5.7

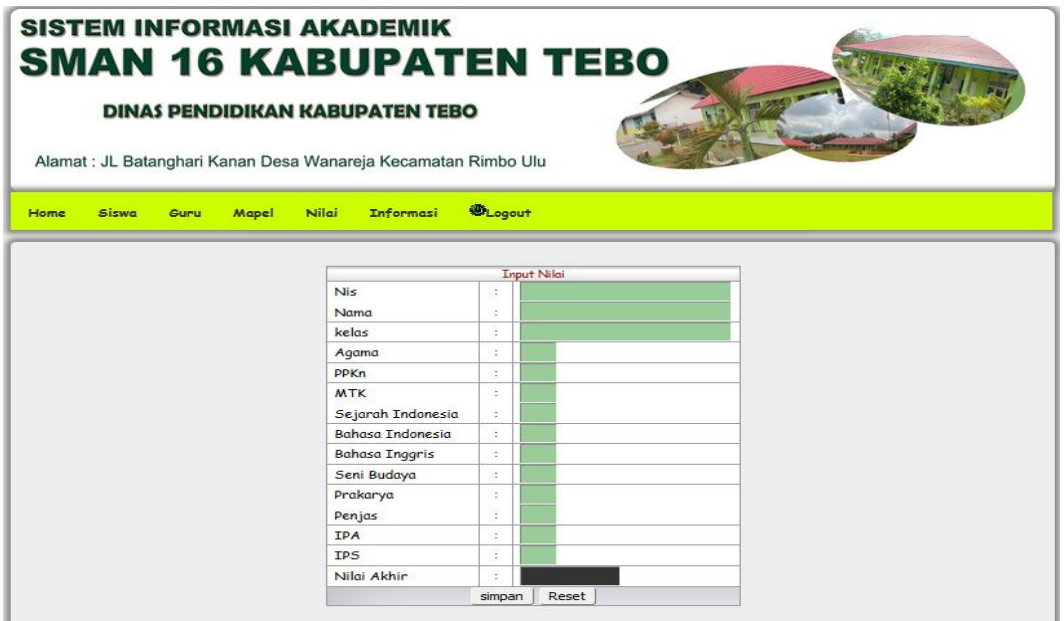

**Gambar 5.7 Halaman Input Data Nilai**

8. Halamat Input EditSiswa

Halaman ini merupakan tampilan untuk Edit data siswa. Rancangan edit siswa terdapat pada gambar 4.36 , implementasinya dapat dilihat pada gambar 5.8

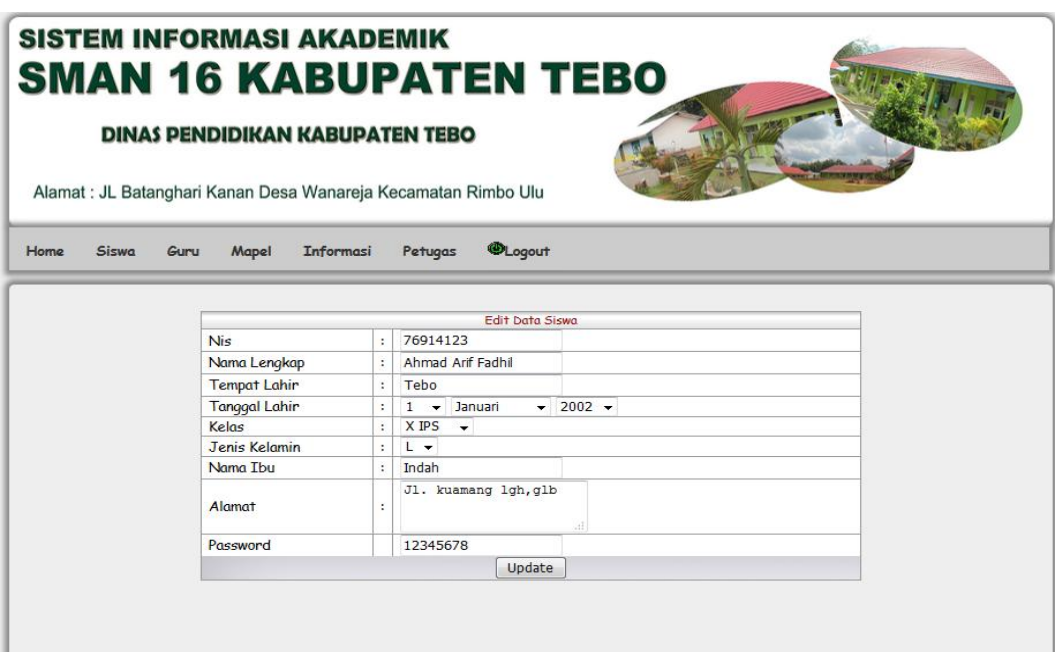

## **Gambar 5.8 Halaman edit Data Siswa**

9. Halamat Edit Data Guru

Halaman ini merupakan tampilan untuk Edit data guru. Rancangan edit data guru terdapat pada gambar 4.37, implementasinya dapat dilihat pada gambar 5.9

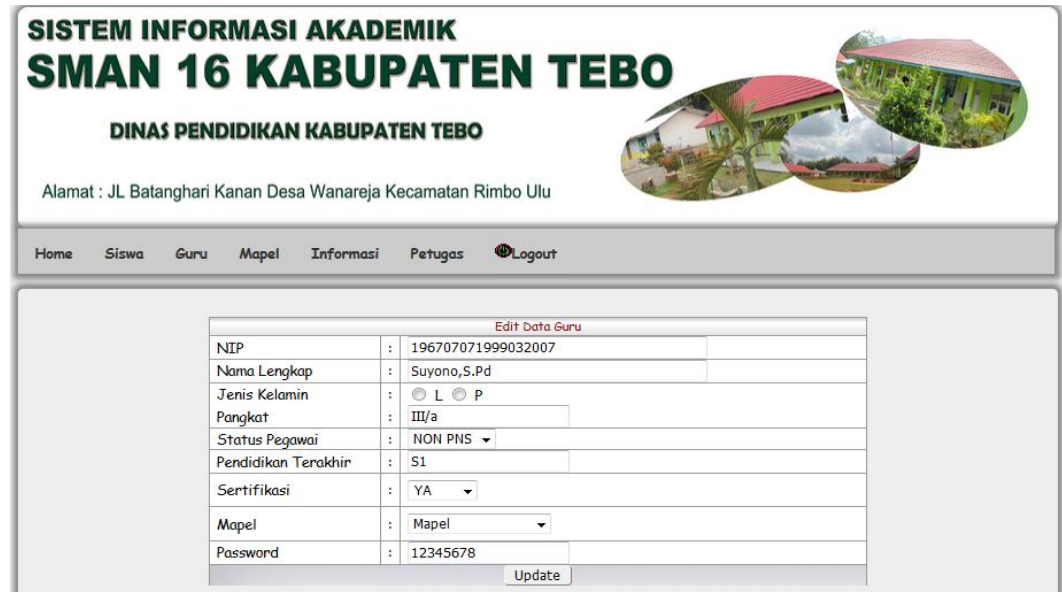

**Gambar 5.9 Halaman Edit Data Guru**

10. Halaman Edit Mapel

Halaman ini merupakan tampilan untuk Edit Mapel. Rancangan edit mapel terdapat pada gambar 4.38 implementasinya dapat dilihat pada gambar 5.10

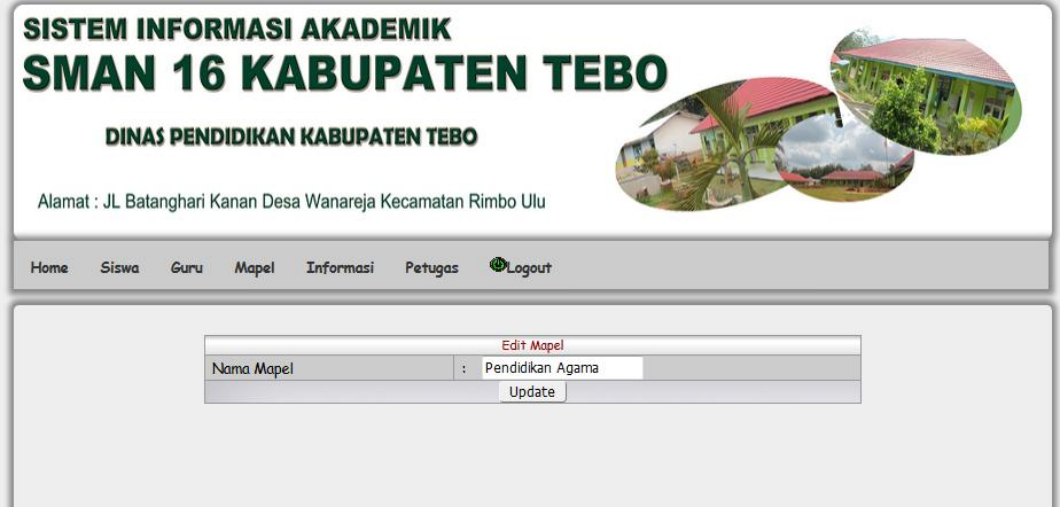

**Gambar 5.10 Tampilan EditMapel**

11. Halaman edit Kelas

Halaman ini merupakan tampilan untuk edit kelas. Rancangan edit kelas terdapat pada gambar 4.39, implementasinya dapat dilihat pada gambar 5.11

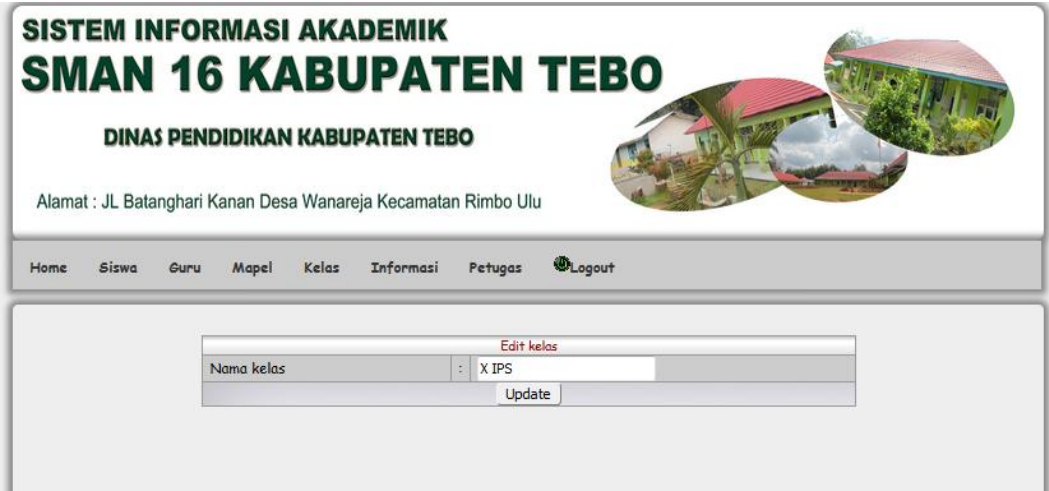

**Gambar 5.11 Halamanedit Kelas**

12. Halaman Upload Informasi

Halaman ini merupakan tampilan untuk Upload Informasi. Rancangan input data informasi terdapat pada gambar 4.32 implementasinya dapat dilihat pada gambar 5.12

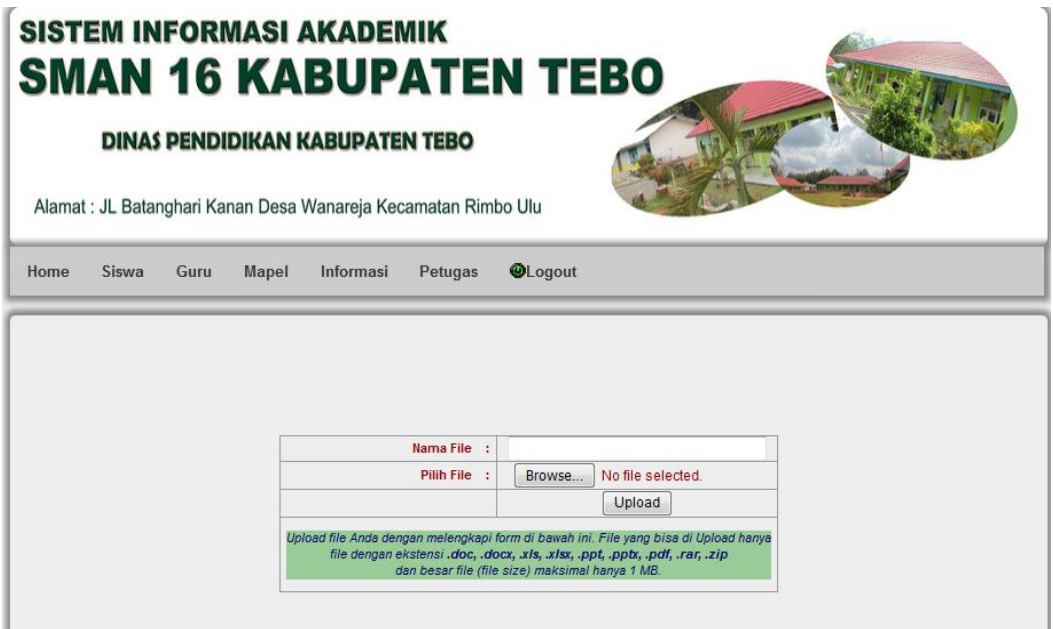

**Gambar 5.12 Halaman Upload Informasi**

#### **5.1.2 Implementasi** *Output*

Implementasi *output* merupakan tahapan dari rancangan *output* menjadi hasil jadi yang berasal dari *input* yang diberikan. Berikut adalah implementasi output dari resort.

1. Halaman *Output*Siswa

Halaman ini merupakan halaman output siswa. Rancangan output siswa terdapat pada gambar 4.25, implementasi halaman ouput siswa dapat dilihat pada Gambar 5.13

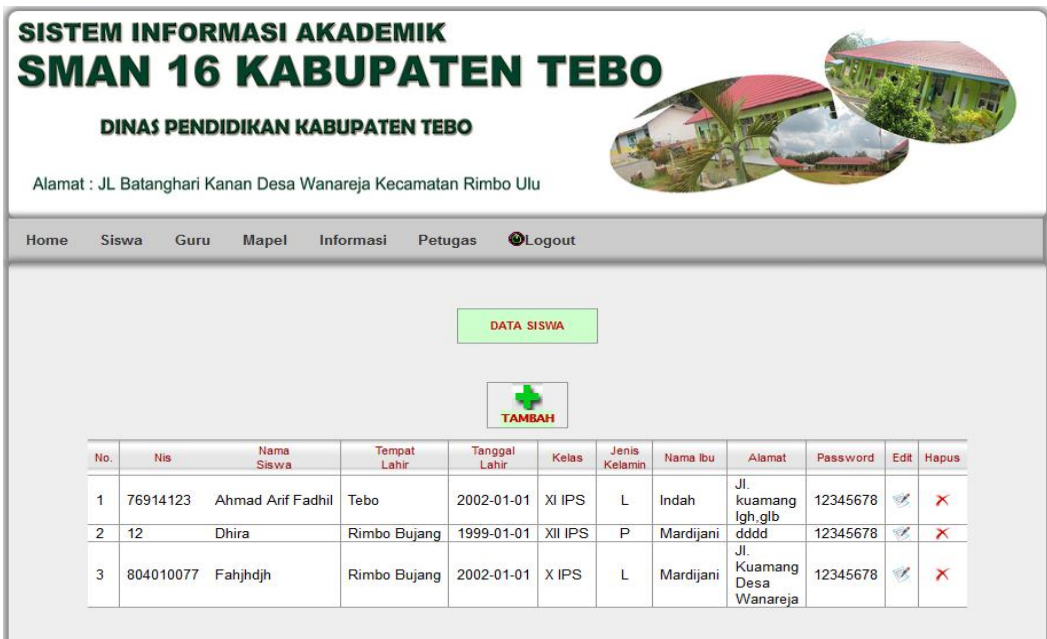

# **Gambar 5.13 Halaman output siswa**

2. Halaman *Output* Guru

Halaman ini merupakan halaman *output* guru. Rancangan *output* guru terdapat pada gambar 4.26 implementasi halaman *ouput* guru dapat dilihat pada Gambar 5.

|                                                                                                    |                | <b>SISTEM INFORMASI AKADEMIK</b><br><b>SMAN 16 KABUPATEN TEBO</b> |                   |                  |         |                  |                |             |                       |          |      |              |
|----------------------------------------------------------------------------------------------------|----------------|-------------------------------------------------------------------|-------------------|------------------|---------|------------------|----------------|-------------|-----------------------|----------|------|--------------|
| <b>DINAS PENDIDIKAN KABUPATEN TEBO</b><br>Alamat: JL Batanghari Kanan Desa Wanareja Kecamatan Rimbo Ulu |                |                                                                   |                   |                  |         |                  |                |             |                       |          |      |              |
| Home                                                                                                    | <b>Siswa</b>   | <b>Mapel</b><br>Guru                                              | Informasi         | <b>Petugas</b>   |         | <b>OLogout</b>   |                |             |                       |          |      |              |
|                                                                                                    |                |                                                                   |                   |                  |         | <b>DATA GURU</b> |                |             |                       |          |      |              |
|                                                                                                    |                |                                                                   |                   |                  |         |                  |                |             |                       |          |      |              |
|                                                                                                    |                |                                                                   |                   |                  |         | <b>TAMBAH</b>    |                |             |                       |          |      |              |
|                                                                                                    | No.            | NIP/PEG ID                                                        | Nama<br>Guru      | Jenis<br>Kelamin | Pangkat | <b>Status</b>    | Pendidikan     | Sertifikasi | Mapel                 | Password | Edit | Hapus        |
|                                                                                                    | 1              | 196707071999032007                                                | Suyono, S.Pd      | $\mathbf{L}$     | III/a   | <b>PNS</b>       | S <sub>1</sub> | YA          | <b>Bahasa</b><br>Arab | 12345678 | À,   | $\mathsf{x}$ |
|                                                                                                    | $\overline{2}$ | 196707071999032001                                                | Nurhayati, S.Pd.I | P                | III/c   | <b>PNS</b>       | S <sub>1</sub> | YA          | Matematika            | 12345678 | Â,   | ×            |

**Gambar 5.14 Halaman output guru**

3. Halaman *Output*Mapel

Halaman ini merupakan halaman output mapel.Halaman output mapel dapat

dilihat pada Gambar 5.10

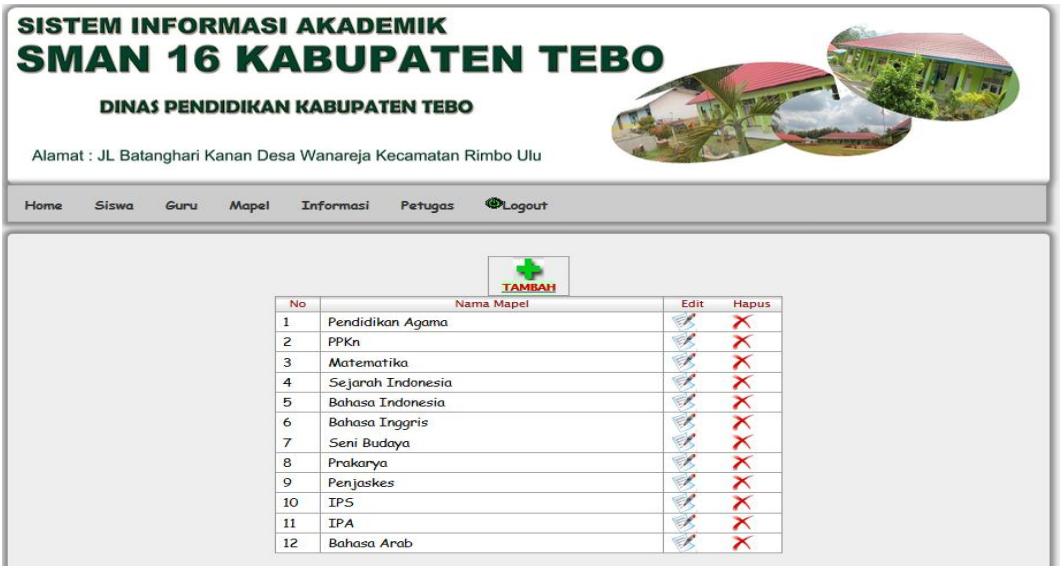

**Gambar 5.15 Halaman output Mapel**

4. Halaman *Output*Kelas

Halaman ini merupakan halaman output kelas. Halaman output kelas dapat

dilihat pada Gambar 5.11

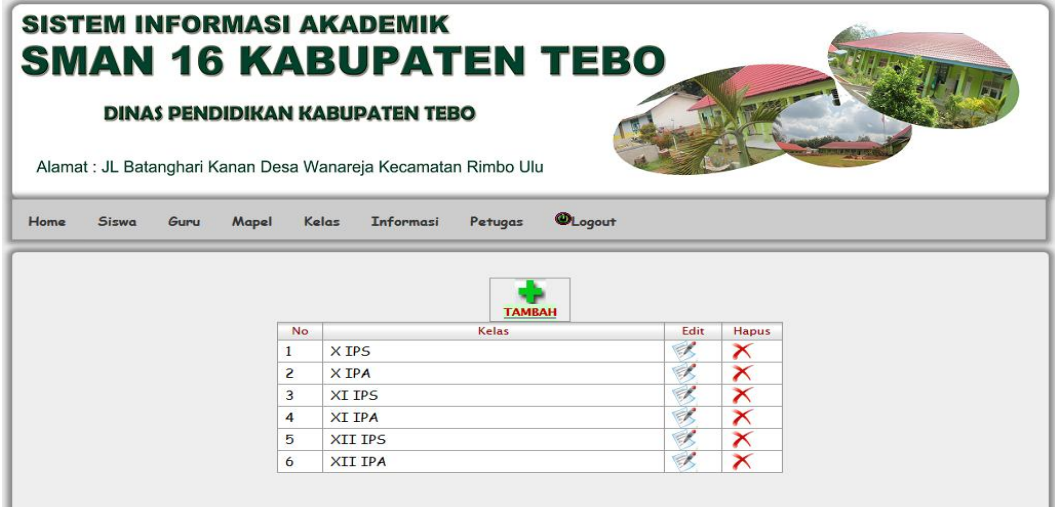

**Gambar 5.16 Halaman output kelas**

5. Halaman *Output* Informasi

Halaman ini merupakan halaman *output* informasi. Rancangan *output*  petugas terdapat pada gambar 4.28 implementasi halaman *output* informasi dapat dilihat pada Gambar 5.17

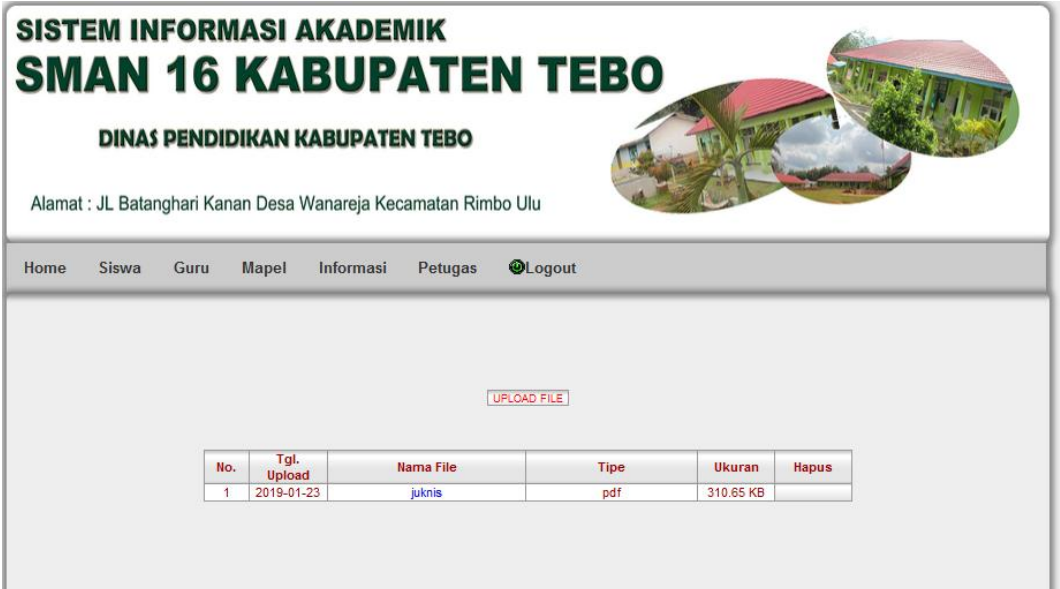

**Gambar 5.17 Halaman output Informasi**

6. Halaman *Output*Petugas

Halaman ini merupakan halaman output petugas. Halaman output petugas dapat dilihat pada Gambar 5.18.

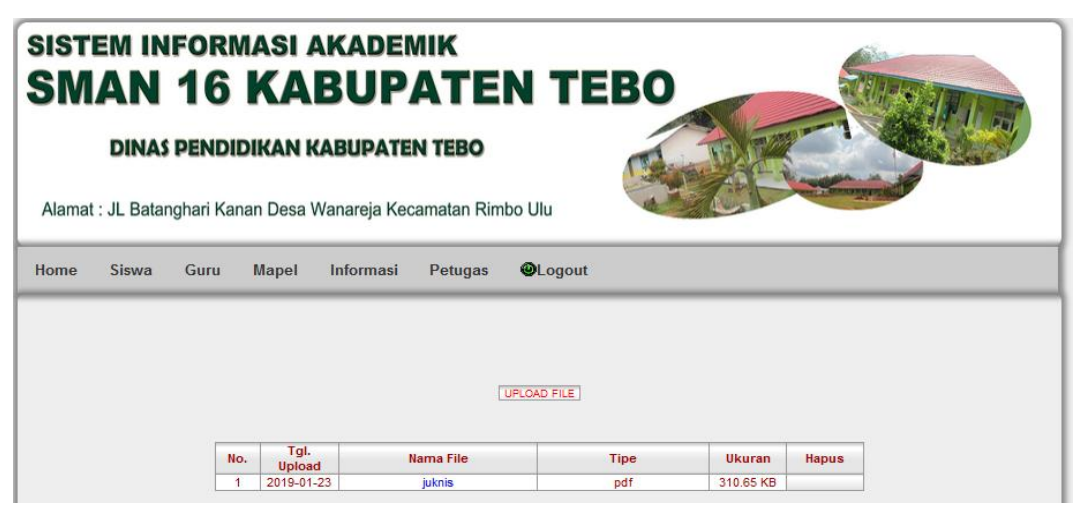

**Gambar 5.18 Halaman output Petugas**

## 7. Halaman *Output* Cetak Nilai

Halaman ini merupakan halaman untuk melihat dan mencetak laporan oleh guru dan kepala sekolah. Perancanga *output* cetak nilai terdapat pada gambar 4.43 implementasinya dapat di lihat pada gambar 5.19

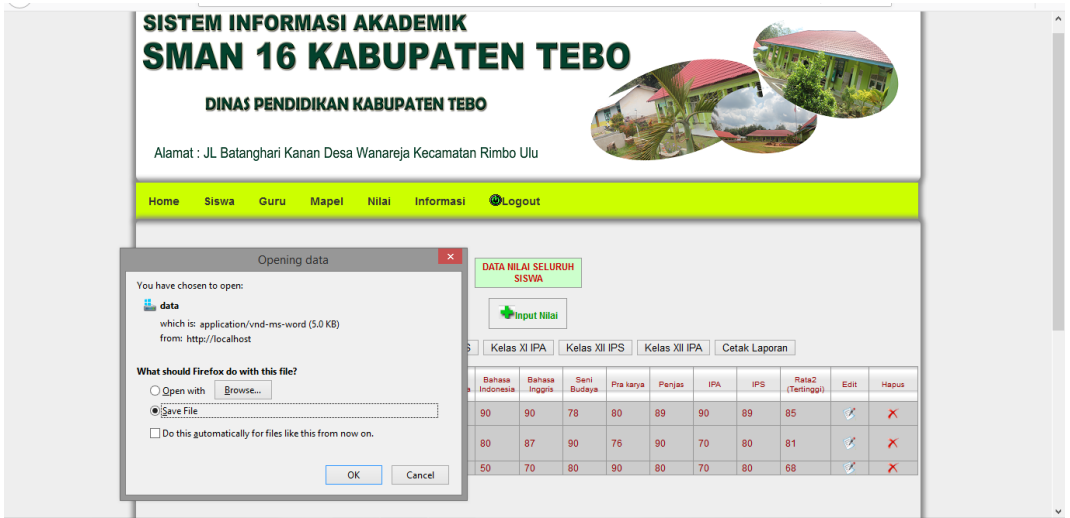

**Gambar 5.19** *Output* **Cetak Nilai**

## **5.2 PENGUJIAN SISTEM**

Setelah tahapan implementasi selesai dilakukan, langkah selanjutnya dilakukan adalah pengujian pada sistem dengan tujuan untuk mengetahui kualitas dari sebuah sistem yang sudah dibangun, pengujian sistem harus mencakup sistem akademik yang di bangun. Adapun pengujian nya disajikan dalam bentuk tabel. Berikut tabel pengujian nya :

1. Pengujian Menu *Login* Petugas

Pada tahap ini, dilakukan pengujian pada halaman login petugas untuk mengetahui apakah proses login petugas berjalan dengan baik atau tidak.

| <b>Modul</b> | <b>Prosedur</b>                                                                                                    | <b>Masukan</b>                                                 | Keluaran                                                                                                    | <b>Hasil</b><br>yang                                                                                  | Kesimpulan |
|--------------|----------------------------------------------------------------------------------------------------|----------------------------------------------------------------|----------------------------------------------------------------------------------------------------|----------------------------------------------------------------------------------------------------|------------|
| yang         | pengujian                                                                                                    |                                                                | yang                                                                                                    | didapat                                                                                               |            |
| diuji        |                                                                                                    |                                                                | diharapkan                                                                                                  |                                                                                                    |            |
| Login        | Pilih menu<br>login<br>petugas,<br>masukkan<br>username<br>dan<br>password<br>dengan<br>benar<br>Klik<br>tombol<br>login | <i><b>Username</b></i><br>password,<br>Klik<br>tombol<br>login | Pengguna<br>masuk ke<br>dalam sistem<br>dan<br>mengakses<br>halaman<br>sesuai menu<br>login yang<br>dipilih | Pengguna<br>masuk ke dalam<br>sistem dan<br>mengakses<br>halaman sesuai<br>menu login yang<br>dipilih | Baik       |
| Login        | Pilih menu<br>login<br>petugas,<br>masukkan<br>username<br>dan<br>password<br>yang salah<br>Klik<br>tombol<br>login      | <i><b>Username</b></i><br>password,<br>Klik<br>tombol<br>login | Tampil pesan<br>Username&p<br>assword<br>salah".                                                            | Tampil pesan "<br><i>User</i><br>name&passwor<br>$d$ salah".                                          | Baik       |

**Tabel 5.1 Pengujian Menu** *login* **Petugas**

# 2. Pengujian Halaman Tambah Siswa

Pada halaman Siswa pengujian dilakukan pada tombol tambah. Berikut hasil pengujian yang dijelaskan pada tabel 5.2.

| <b>Modul</b>            | <b>Prosedur</b>                                                                                      | <b>Masukan</b>                                                          | Keluaran                                                                                   | <b>Hasil</b><br>yang                                                                       | Kesimpula |
|-------------------------|----------------------------------------------------------------------------------------------------|-------------------------------------------------------------------------|--------------------------------------------------------------------------------------------|--------------------------------------------------------------------------------------------|-----------|
| yang                    | pengujian                                                                                            |                                                                         | yang                                                                                       | didapat                                                                                    | n         |
| diuji                   |                                                                                                    |                                                                         | diharapkan                                                                                 |                                                                                            |           |
| Tambah<br>data<br>Siswa | pilih menu<br>Siswa<br>tampil form<br>Siswa<br>pilih<br>tombol<br>tambah<br>data, lengka             | Masukkan<br>data Siswa<br>lengkap<br>Klik<br>tombol<br>simpan           | data Siswa<br>tersimpan<br>kedalam<br>database<br>menampilkan<br>hasil input<br>data Siswa | data Siswa<br>tersimpan<br>kedalam<br>database<br>menampilkan<br>hasil input<br>data Siswa | Baik      |
| Tambah<br>data<br>Siswa | pi data.<br>Klik tombol<br>tambah data<br>Masukkan<br>data Siswa<br>tanpa nis dan<br>nama<br>lengkap | Data Siswa<br>tanpa nis<br>dan nama<br>lengkap<br>klik tombol<br>simpan | Muncul<br>pesan error<br>dan kembali<br>ke form<br>pengisian                               | Muncul pesan<br>error dan<br>kembali ke<br>form pengisian                                  | Baik      |

**Tabel 5.2 Pengujian Halaman Tambah Siswa**

### 3. Pengujian Halaman Tambah Guru

Pada halaman Guru pengujian dilakukan pada tombol tambah. Berikut hasil pengujian yang dijelaskan pada tabel dibawah ini.

**Tabel 5.2Pengujian Halaman Tambah Guru**

| <b>Modul</b> | <b>Prosedur</b> | <b>Masukan</b> | Keluaran    | <b>Hasil</b><br>yang | Kesimpula |
|--------------|-----------------|----------------|-------------|----------------------|-----------|
| yang         | pengujian       |                | yang        | didapat              | n         |
| diuji        |                 |                | diharapkan  |                      |           |
| Tambah       | pilih menu      | Masukkan       | data Guru   | data Guru            | Baik      |
| data         | Guru            | data Guru      | tersimpan   | tersimpan            |           |
| Guru         | tampil form     | lengkap        | kedalam     | kedalam              |           |
|              | Guru            |                | database    | database             |           |
|              | pilih<br>tombol | Klik           |             |                      |           |
|              |                 | tombol         | menampilkan | menampilkan          |           |
|              | tambah          | simpan         | hasil input | hasil input          |           |
|              |                 |                | data Guru   | data Guru            |           |
|              | datalengakp     |                |             |                      |           |
|              | <i>i</i> data.  |                |             |                      |           |

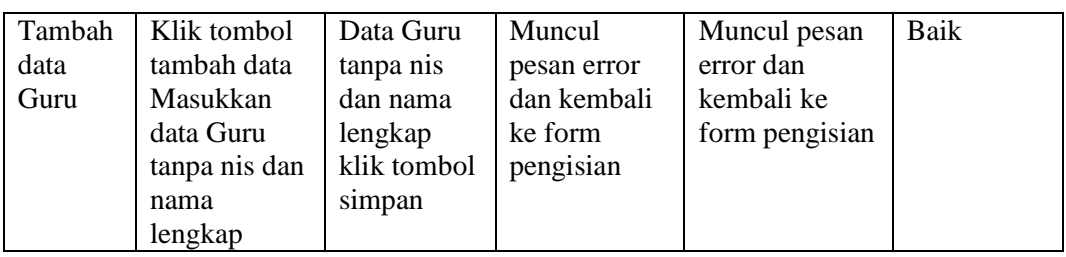

### 4. Pengujian Halaman Tambah Mapel

Pada halaman Mapel pengujian dilakukan pada tombol tambah. Berikut hasil pengujian yang dijelaskan pada tabel dibawah ini.

| <b>Modul</b>            | <b>Prosedur</b>                                                                                               | <b>Masukan</b>                                                | Keluaran                                                                                   | Hasil<br>yang                                                                              | Kesimpula |
|-------------------------|----------------------------------------------------------------------------------------------------|---------------------------------------------------------------|--------------------------------------------------------------------------------------------|--------------------------------------------------------------------------------------------|-----------|
| yang<br>diuji           | pengujian                                                                                                    |                                                               | yang<br>diharapkan                                                                         | didapat                                                                                    | n         |
| Tambah<br>data<br>Mapel | pilih menu<br>Mapel<br>tampil form<br>Mapel<br>pilih<br>tombol<br>tambah data<br>masukan<br>lengakpi<br>data. | Masukkan<br>data Mapel<br>lengkap<br>Klik<br>tombol<br>simpan | data Mapel<br>tersimpan<br>kedalam<br>database<br>menampilkan<br>hasil input<br>data Mapel | data Mapel<br>tersimpan<br>kedalam<br>database<br>menampilkan<br>hasil input<br>data Mapel | Baik      |
| Tambah<br>data<br>Mapel | Klik tombol<br>tambah data<br>Kosongkan<br>data                                                               | Kosongkan<br>data.                                            | Muncul<br>pesan error<br>dan kembali<br>ke form<br>pengisian                               | Muncul pesan<br>error dan<br>kembali ke<br>form pengisian                                  | Baik      |

**Tabel 5.2Pengujian Halaman Tambah Mapel**

5. Pengujian Halaman Tambah Kelas

Pada halaman Kelas pengujian dilakukan pada tombol tambah. Berikut hasil pengujian yang dijelaskan pada tabel dibawah ini.

| <b>Modul</b><br>yang<br>diuji | Prosedur<br>pengujian                       | <b>Masukan</b>                            | Keluaran<br>yang<br>diharapkan                 | <b>Hasil</b><br>vang<br>didapat                | Kesimpula<br>n |
|-------------------------------|---------------------------------------------|-------------------------------------------|------------------------------------------------|------------------------------------------------|----------------|
| Tambah<br>data<br>Kelas       | pilih menu<br>Kelas<br>tampil form<br>Kelas | Masukkan<br>data Kelas<br>lengkap<br>Klik | data Kelas<br>tersimpan<br>kedalam<br>database | data Kelas<br>tersimpan<br>kedalam<br>database | Baik           |

**Tabel 5.2Pengujian Halaman Tambah Kelas**

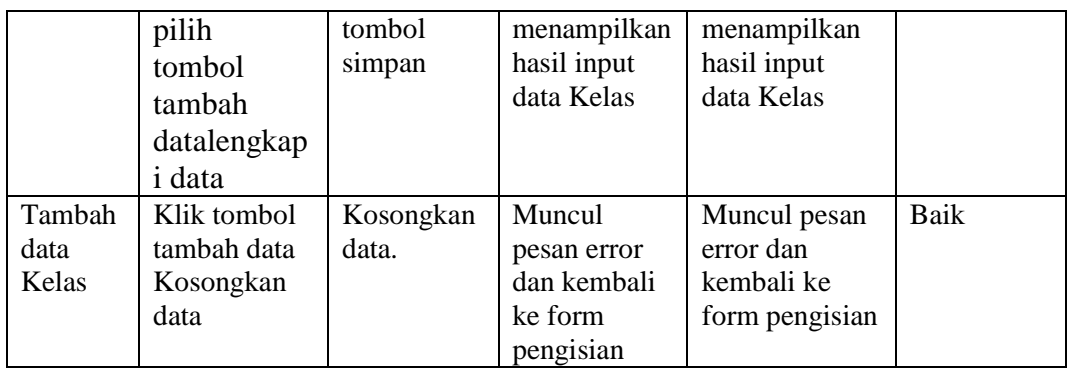

#### 6. Pengujian Halaman Upload Informasi

Pada halaman Kelas pengujian dilakukan pada tombol tambah. Berikut hasil pengujian yang dijelaskan pada tabel dibawah ini.

| <b>Modul</b><br>yang<br>diuji    | <b>Prosedur</b><br>pengujian                                                                           | <b>Masukan</b>                                                              | Keluaran<br>yang<br>diharapkan                                                                           | <b>Hasil</b><br>yang<br>didapat                                                                    | Kesimpula<br>n |
|----------------------------------|----------------------------------------------------------------------------------------------------|-----------------------------------------------------------------------------|----------------------------------------------------------------------------------------------------|----------------------------------------------------------------------------------------------------|----------------|
| Tambah<br>data<br>Informa<br>Sİ. | pilih menu<br>Informasi<br>tampil form<br>Informasi<br>pilih<br>tombol<br>upload.<br>lengkapi<br>data. | Masukkan<br>data<br><b>Informasi</b><br>lengkap<br>Klik<br>tombol<br>simpan | data<br>Informasi<br>tersimpan<br>kedalam<br>database<br>menampilkan<br>hasil input<br>data<br>Informasi | data Informasi<br>tersimpan<br>kedalam<br>database<br>menampilkan<br>hasil input<br>data Informasi | Baik           |
| Tambah<br>data<br>Informa<br>si  | Klik tombol<br>tambah data<br>Kosongkan<br>data                                                        | Kosongkan<br>data.                                                          | Muncul<br>pesan error<br>dan kembali<br>ke form<br>pengisian                                             | Muncul pesan<br>error dan<br>kembali ke<br>form pengisian                                          | Baik           |

**Tabel 5.2Pengujian Halaman Upload Informasi**

# **5.3 ANALISA HASIL YANG DICAPAI OLEH SISTEM**

Berdasarkan hasil implementasi dan pengujian yang telah dilakukan terhadap sistem, maka analisa hasil yang dicapai adalah sebagai berikut :

1. Sistem informasi ini dapat digunakan sebagai penunjang sistem informasi

yang lama dan membantu petugas dalam mengolah data informasi.

- 2. Sistem ini memiliki kelengkapan fitur-fitur diantaranya pengolahan data siswa, data guru, data kelas, data mapel, data nilai , upload file informasi serta merubah data petugas untuk login.
- 3. Sistem ini memberikan kemudahan pengguna dalam memperoleh informasi yang ada di SMA Negeri 16 Kab. Tebo.